# IBM SPSS Statistics for Mac OS 簡短安裝指示 (網站授權)

下列指示適用於使用 網站授權 安裝 IBM® SPSS® Statistics 版本 21。

安裝時,系統會提示您下列資訊。如果您沒有下列資訊,請聯絡您的網站管理員。

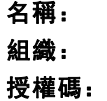

## 安裝 IBM SPSS Statistics

您的系統管理員可能提供安裝光碟或確認用來安裝的網路位置。若您不知道如何安裝 IBM® SPSS® Statistics,請諮詢您的系統管理員。

## 執行多重版本並從舊版本升級

您不必先解除安裝舊版 IBM® SPSS® Statistics 即可安裝新版本。同一部電腦可以安裝 並執行多重版本。不過,請勿將新版本安裝在與先前安裝之版本相同的目錄中。

### IBM SPSS Statistics Developer 的注意事項

如果您安裝的是 IBM® SPSS® Statistics Developer,可以在單機上執行本產品。您也 可以安裝 R Essentials 及 Python Essentials,以 R 及 Python 進行開發。

## 從下載檔案安裝

- ▶ 連按兩下您下載的檔案, 以掛載安裝程式磁碟映像。
- ▶ 在掛載的磁碟映像中, 連按兩下 SPSS Statistics Installer, 再遵循畫面出現的指 示。 請參[閱安裝注意事項](#page-1-0)第 [2](#page-1-0) 頁以取得任何特殊指示。

### 從 DVD/CD 安裝

- ▶ 將 DVD/CD 插入您的 DVD/CD 光碟機。
- ▶ 瀏覽至 DVD/CD 光碟機。
- ▶ 連按兩下 SPSS Statistics Installer,再遵循畫面出現的指示。 請參閱[安裝注意事項](#page-1-0) 以取得任何特殊指示。

Copyright IBM Corporation 1989, 2012.

<span id="page-1-0"></span>IBM SPSS Statistics for Mac OS 簡短安裝指示 (網站授權)

#### 安裝注意事項

本節包含此安裝的特殊指示。

安裝程式語言。 安裝程式的第一個畫面會提示您選擇安裝程式語言。依照預設值,會選 取符合您區域設定的語言。若您想要以另一種語言顯示安裝程式,請選取該語言。準 備好進行下一步時,按一下「確定」。

授權類型。 請務必選擇 網站授權。

輔助說明語言。IBM® SPSS® Statistics 可變更使用者介面語言。若您要讓輔助說明 語言永遠與使用者介面語言相符,請選取您可能會用到的語言。安裝其他語言的輔助 說明會增加磁碟空間需求,每種語言各需 60-70 MB。

# 使用「授權驗證精靈」

- ▶ 如果安裝時未啟動「授權驗證精靈」,或是在獲得授權之前取消「授權驗證精靈」, 您可以在 Windows「開始」功能表的 IBM® SPSS® Statistics 程式集中按一下 SPSS Statistics 應用程式資料夾中的「授權驗證精靈」圖示。
- ▶ 出現提示時, 選擇「立即授權我的產品」。
- ▶ 出現提示時,請輸入一或多個授權碼。您應已從管理員處收到授權碼。

「授權驗證精靈」會將您的驗證碼經由網路傳送到 IBM Corp. 並自動取得您的授權。 若您的電腦位於 proxy 後,請按一下「設定 proxy 設定」並輸入適當設定。

若註冊過程失敗,系統將會提示您寄送一封電子郵件。選擇您要透過桌面電子郵件程式 寄送, 還是透過網頁電子郵件應用程式寄送電子郵件。

- 若您選擇桌面選項,會自動建立一封包含適當資訊的新訊息。
- 若您選擇網頁選項, 您必須先在網頁電子郵件程式中建立新訊息。再從「授權驗證 精靈」複製郵件內文,並貼到您的電子郵件應用程式。

傳送電子郵件訊息,並回應「授權驗證精靈」的提示。您的電子郵件訊息會立即被處 理。請按一下「輸入註冊代碼」來輸入您收到的授權號碼。若您已經關閉「授權驗證精 靈」視窗,請重新開啟並選擇「立即授權產品」。在「輸入代碼」窗格,新增您收到的授 權號碼,並按一下「下一步」完成程序。